# **Guía de Inicio Rápido**

### **Para Crear una Cuenta de EVV**

Todas las cuentas de EVV se crean utilizando el Portal EVV.

### **ANTES DE COMENZAR ESTE PROCESO, TENGA EN CUENTA LO SIGUIENTE:**

Los **consumidores** pueden completar este proceso en una computadora, un dispositivo inteligente o una tableta.

Los **PCA** deben completar estos pasos en el dispositivo inteligente que usarán para EVV, porque tendrán que descargar la EVV Mobile App.

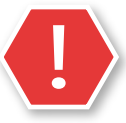

 Debe registrarse para obtener una cuenta de EVV antes de descargar la EVV Mobile App.

### **1** Paso 1: Abrir el correo electrónico de bienvenida

Recibirá un correo electrónico de bienvenida. El correo electrónico es como el que se muestra a continuación.

**De: HHAeXchange Support <noreply@hhaexchange.com> Línea de asunto:** "¡Le damos la bienvenida a HHAeXchange! - Verifique su correo electrónico"

Abra el correo electrónico y haga clic en **Verificar correo electrónico**.

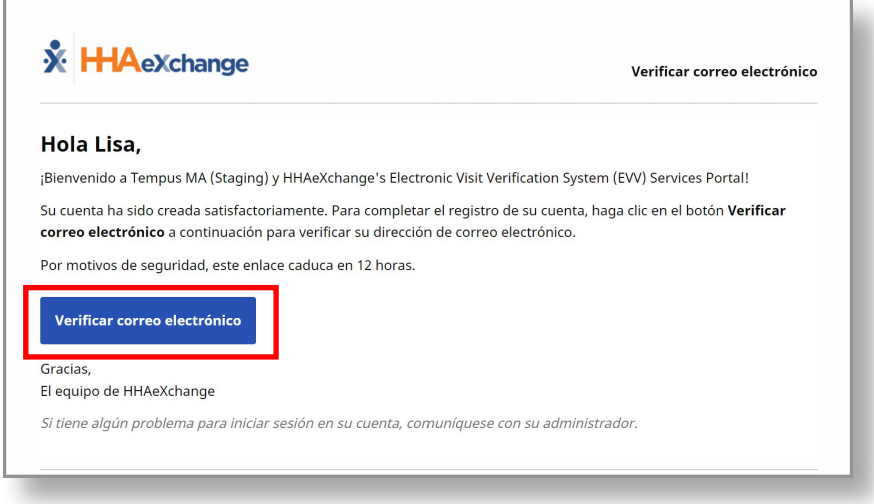

Aparece la ventana Correo electrónico verificado. Poco después, recibirá otro correo electrónico con el título **Establecer contraseña**.

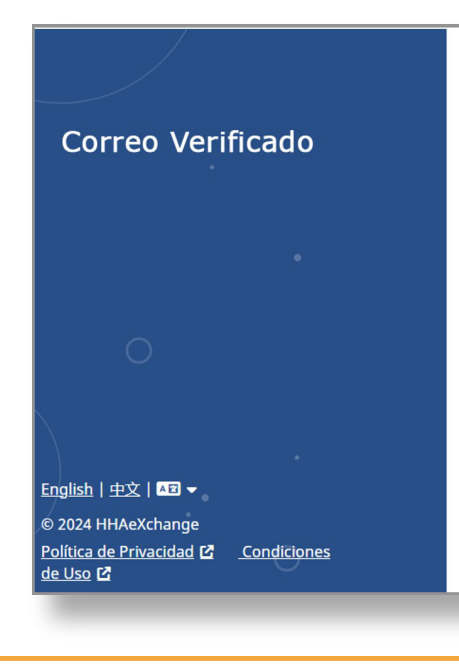

### **X** HAeXchange

#### Correo Verificado

Gracias por verificar tu e-mail. En breve, recibirá un nuevo mensaje de correo electrónico solicitándole que continúe con el registro configurando su contraseña para su nueva cuenta del Portal de Servicio.

### **3** Paso 3 - Correo electrónico para establecer contraseña

Abra el correo electrónico de HHAeXchange con el título **Establecer contraseña**. Toque o haga clic en el botón azul **Establecer contraseña**. El enlace de su correo electrónico ya expiró; consulte la Guía de Inicio Rápido sobre "Cómo Crear una Cuenta de EVV si su Enlace ya Expiró".

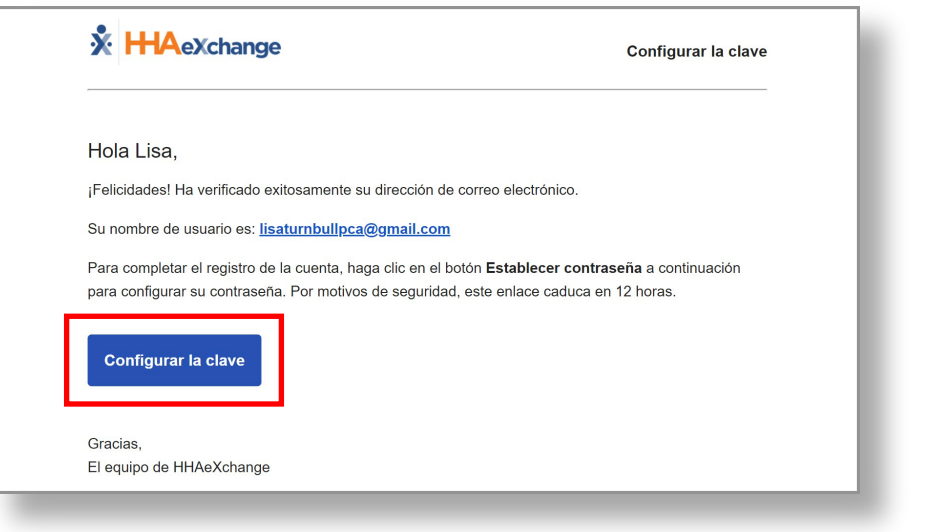

Se abrirá el formulario **Establecer contraseña**. Su dirección de correo electrónico se rellenará previamente. En **Nueva contraseña**, escriba la nueva contraseña deseada. A continuación, en el recuadro **Confirmar contraseña**, vuelva a escribir la contraseña.

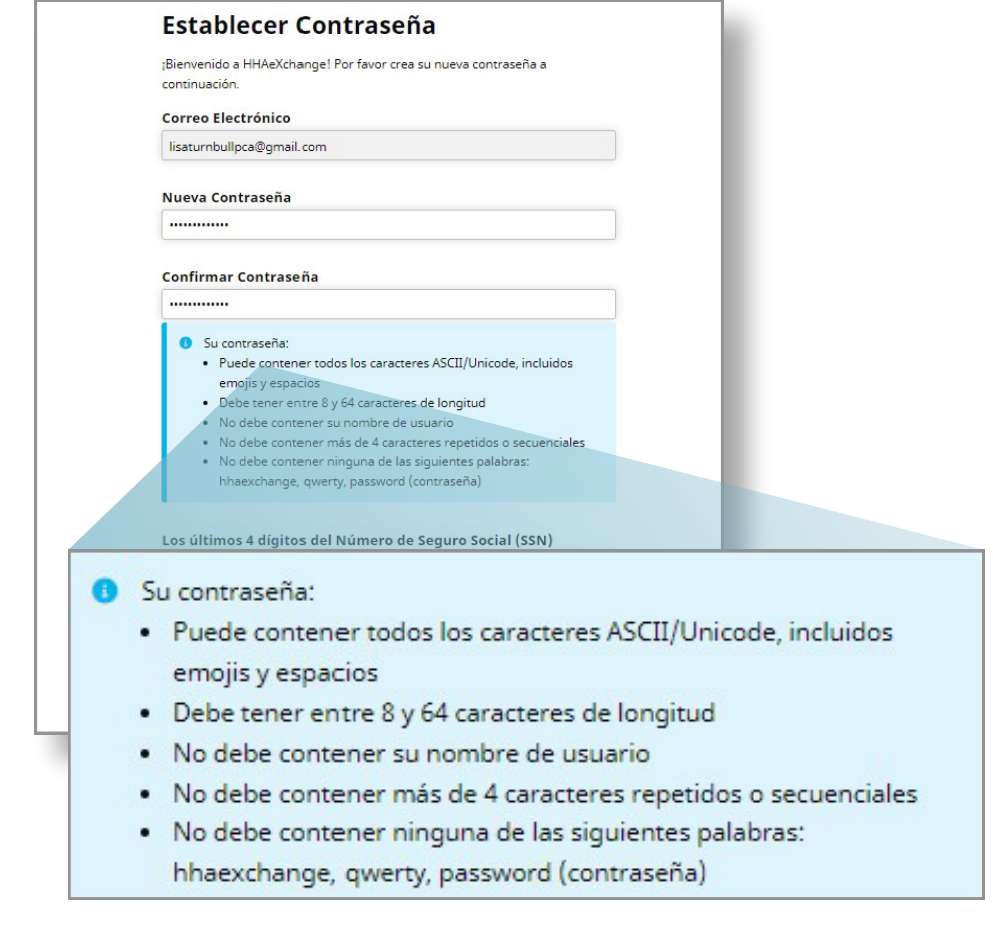

**Nota:** la contraseña debe cumplir los requisitos del recuadro azul. ASCII/ Unicode significa que se admite cualquier carácter especial.

### **5** Paso 5: Verificar la información

Escriba los cuatro últimos dígitos de su Número de Seguro Social (SSN) y su fecha de nacimiento para verificar su identidad. A continuación, haga clic en el botón **Verificar**.

Los suplentes deberán ingresar la fecha de nacimiento del consumidor y los 4 últimos dígitos del SSN del consumidor.

**Nota:** Una vez que haya cambiado su contraseña, recibirá un correo electrónico de confirmación Cambio de contraseña de HHAeXchange. No tiene que hacer nada con este correo electrónico.

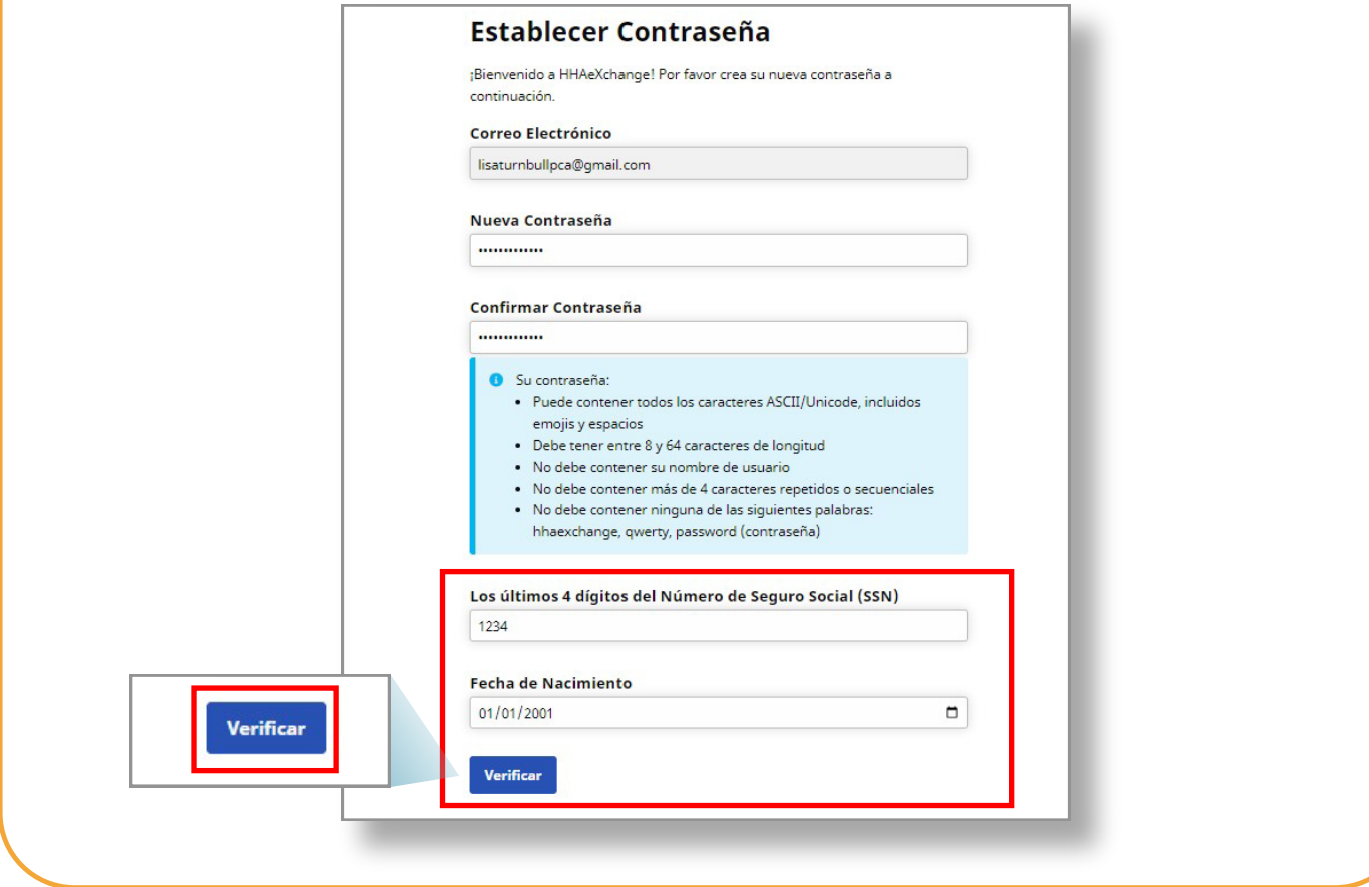

## **6** Paso 6: Iniciar sesión

Los PCA deben usar el dispositivo móvil que utilizarán para registrar las horas de entrada y salida de los turnos.

Los Consumidores y los Suplentes pueden abrir el enlace del Portal EVV en su navegador preferido y en cualquier dispositivo.

Por favor, utilice la misma dirección de correo electrónico con la que se registró y la nueva contraseña que creó en los pasos anteriores para iniciar sesión en el Portal EVV.

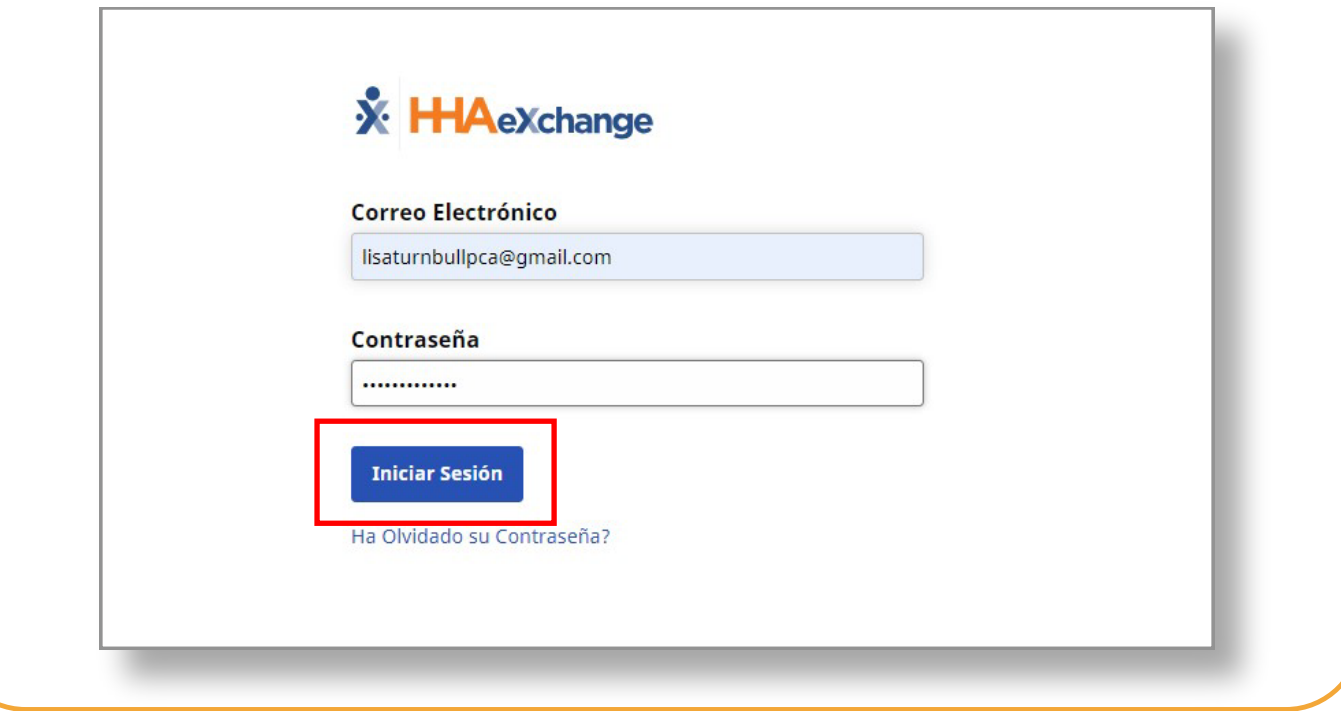

**Ha creado su cuenta de EVV. El enlace para verificar su correo electrónico expira en 12 horas. Si el enlace ya expiró, consulte la Guía de Inicio Rápido sobre cómo "Crear una Cuenta con un Enlace Vencido" para obtener más detalles.**